# Teil 1 – Schritt für Schritt Anleitung: Wie sichere ich meine Maildaten (Heiniger-Net)

Damit Maildaten per Outlook oder anderem Emailclient heruntergeladen werden können, müssen zuerst die Sicherheitseinstellungen im Google Konto konfiguriert werden.

Melde Dich über [Gmail](https://accounts.google.com/) in deinem Webmail an und gehe oben Rechts auf die neun Punkte und wähle Konto und dann Sicherheit.

Weiter nach unten scrollen und Zugriff durch weniger sichere Apps aktivieren.

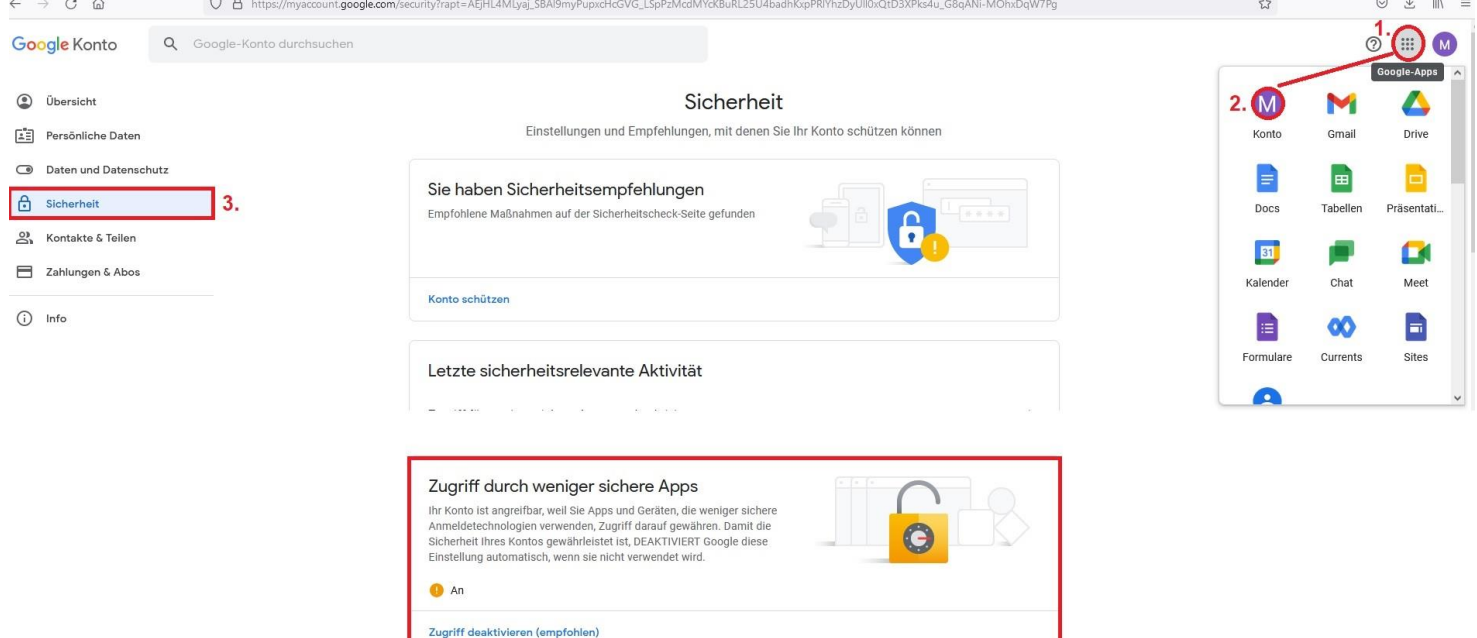

Google wird Euch jeweils Statusmails schicken, wenn Sicherheitseinstellungen geändert werden oder erkannt wird, dass Loginversuche von anderen Computern stattfinden. Wenn die Zwei-Faktorauthentifizierung aktiviert ist, muss bei jedem Login jeweils bestätigt werden, dass man es selber war. Ich empfehle daher auch die Zwei-Faktorauthentifizierung zu deaktivieren, wenn Ihr sie aktiviert hattet. Diese Einstellung befindet sich auch unter Sicherheit (drittoberstes Feld).

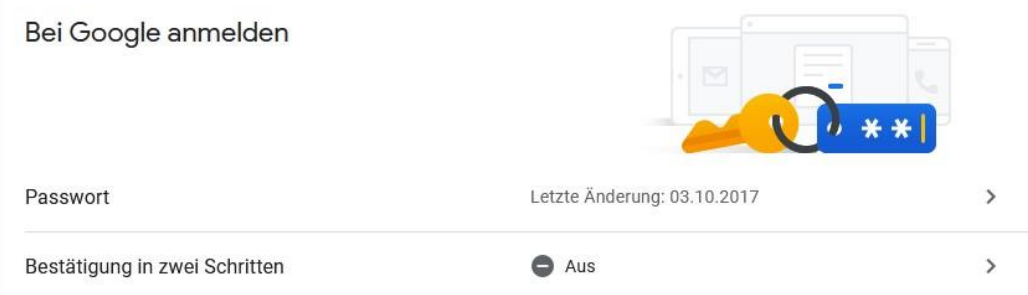

Jetzt sind wir soweit, dass wir das Mailkonto in einem Mailclient à la Outlook einrichten können. Wenn das Konto per POP3 eingerichtet wird, werden die Emails heruntergeladen. Bei IMAP werden die Emails vom Server angezeigt und nicht komplett heruntergeladen (Cachefunktion). Ich habe bei mir den Haken gesetzt, dass die Emails nicht vom Server gelöscht werden, weil ich sie gerne noch bis Ende März im Gmail Konto online habe. Ich komme gleich darauf zurück. Zuerst geht es darum das Mailkonto in Outlook einzurichten. Meine Anleitung bezieht sich auf sämtliche Outlookversionen (empfohlen wird mindestens Version 2016) unter Microsoft Windows (ab Windows 7).

×

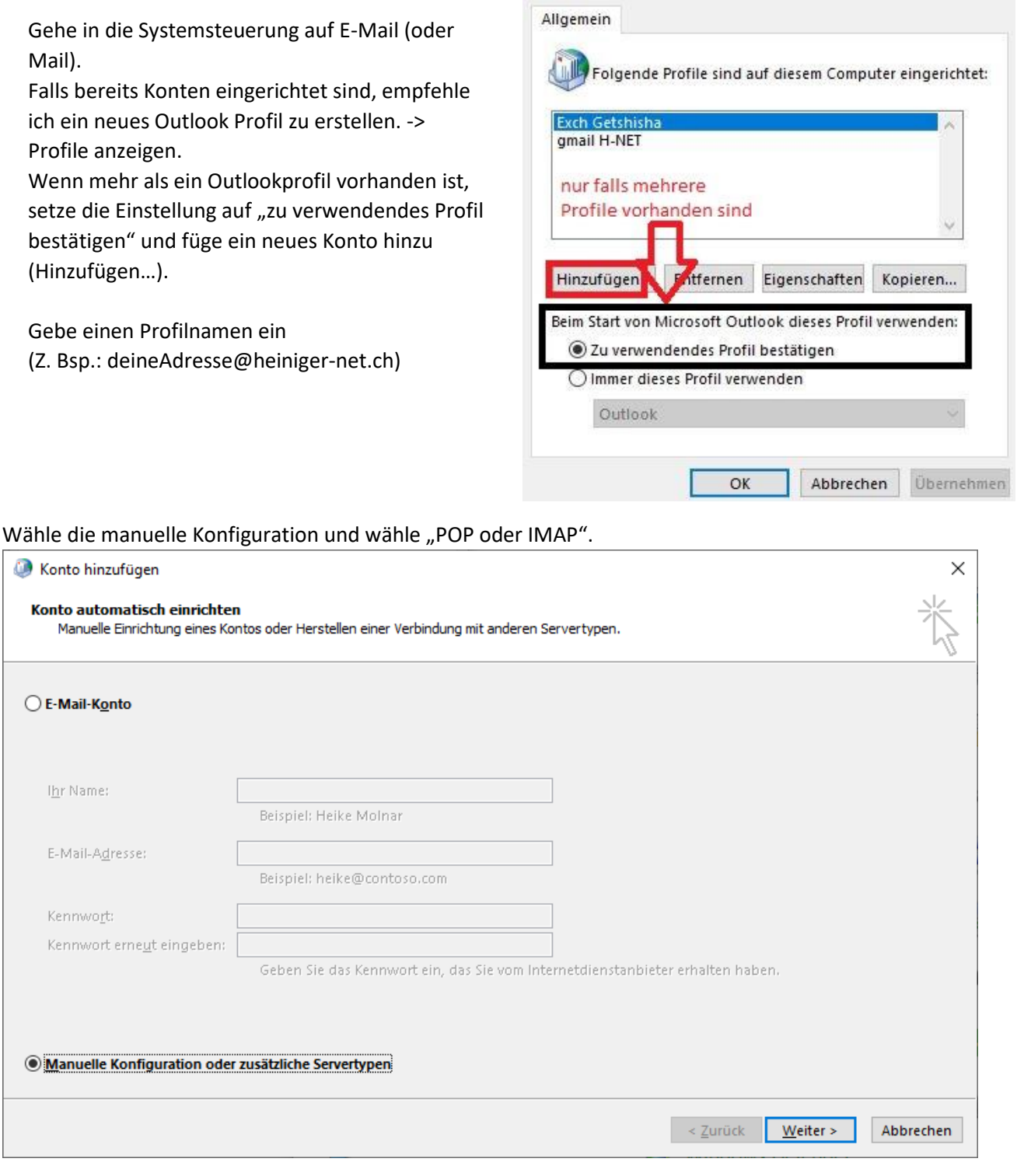

E-Mail

Versichere Dich, dass der Mailtyp auf **POP3** eingestellt ist. Fülle die Felder ab mit deiner Emailadresse, deinem Passwort. Posteingangsserver und Postausgangsserver ist für alle Google Konten gleich (pop.gmail.com und smtp.gmail.com). **Wichtig**, gehe unten rechts zu den **weiteren Einstellungen**, bevor Du weiter klickst!

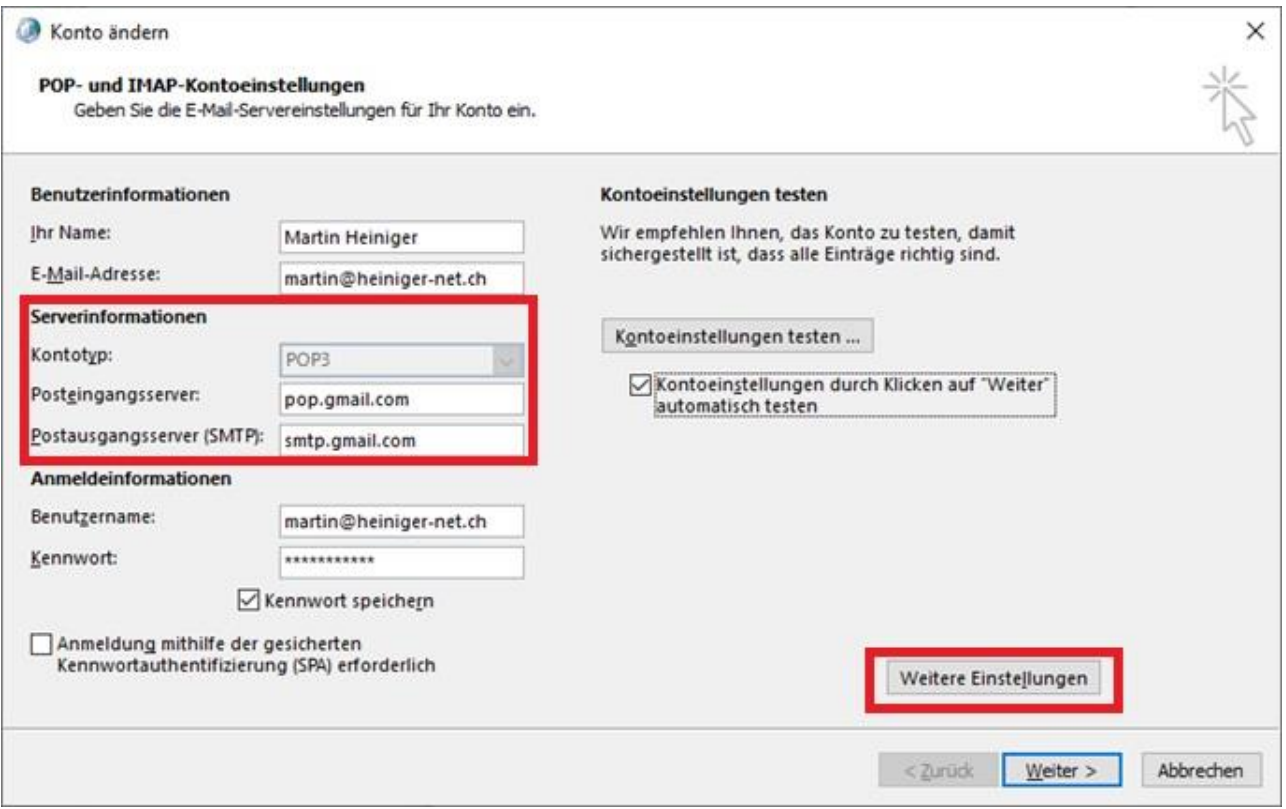

Wenn Du temporär auch Emails aus dem Outlook senden möchtest, muss im zweiten Register der Haken für die SMTP Authentifizierung aktiviert sein. Im dritten Register erweitert müssen Ports und Verbindungstyp konfiguriert werden. Orange markiert (Übermittlung) ist optional, damit die Emails noch auf dem Gmail Server bleiben. Wenn der Haken nicht gesetzt ist, werden die Emails nach dem Herunterladen in Euer Mailclient vom Server gelöscht.

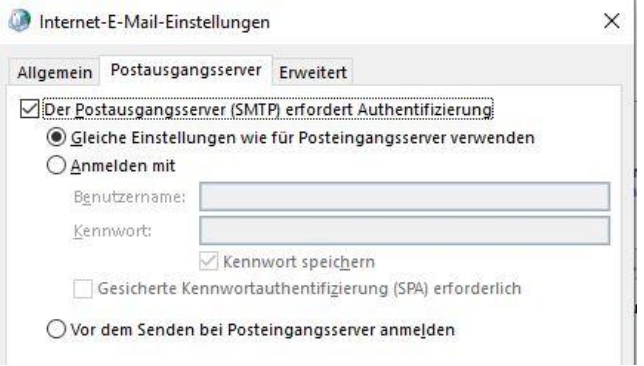

Die gesetzten Einstellungen mit OK bestätigen und im nächsten Schritt testen/weiter. War der Test erfolgreich ist das Konto in Outlook eingerichtet und Outlook kann mit dem entsprechenden Profil gestartet werden. Sämtliche Emails und Kalenderdaten sollten jetzt vom Google Server in dein Outlook heruntergeladen werden. Je nach der Grösse deines Postfachs kann das eine Weile dauern. Kontakte aus deinem Konto werden nicht heruntergeladen!

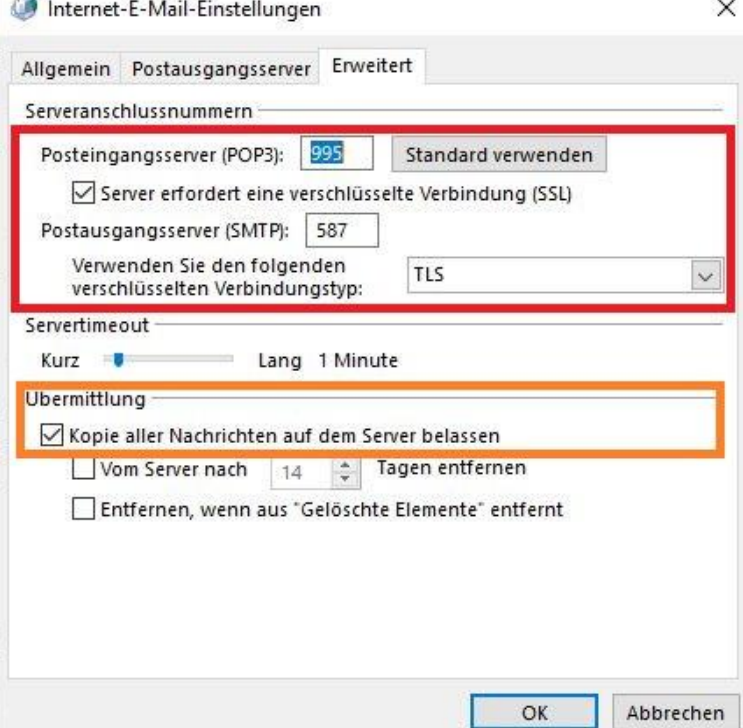

Für Kalender und Kontakte gibt es verschiedene Optionen, diese zu migrieren. Die Kalenderdaten hast Du zumindest einmal im Outlook, dass sie von da aus auch in ein weiteres POP/IMAP Konto kopiert werden können.

Zum aktuellen Zeitpunkt ist noch unklar, wie gut die Importfunktionen von Google zu Hoststar (neuer Mailprovider für Heiniger-Net) sind und ob Kontakte und Kalender per Imap überhaupt sinnvoll zwischen mobilen und stationären Geräten synchronisiert werden können.

Ich habe mich deshalb entschieden die Kalender und Kontaktdaten von meinem Emailkonto zu trennen und mit einem separaten Gmail Konto weiter zu betreiben. Ich habe also meine Kalender und Kontakte aus dem Google Konto exportiert und in ein anderes Google Konto importiert. Dieses Konto habe ich auf meinem Handy eingerichtet, damit ich weiterhin Kontakte und Kalender über das neue Gmailkonto synchronisieren kann.

Wenn für Dich Kalender und Kontakte aus dem Google Konto nicht relevant sind, ist die Anleitung soweit zu Ende. Es folgt dann die Anleitung zum Einrichten des neuen Mailkontos nach vollzogener Migration zu Hoststar. (POP/IMAP für Outlook -> [Link zu Hoststar deusch](https://www.hoststar.ch/de/support/mail/einrichten/allgemeine-konfiguration) / [englisch](https://www.hoststar.ch/en/support/mail/set-up/general-configuration-new-server-generation) )

----------------------------------------------------------------------------------------------------------------------------------------

## Teil 2 – Kalender und Kontakte exportieren und in ein neues Gmail Konto importieren

Möchtest Du Kalender und Kontakte auch über ein Google Konto weiterhin auf dein Handy synchronisieren, folge meiner weiteren Anleitung. Wenn Du noch kein Gmail Konto hast, kannst Du als erstes ein neues Konto [registrieren.](https://accounts.google.com/ServiceLogin/identifier?passive=1209600&continue=https%3A%2F%2Faccounts.google.com%2F&followup=https%3A%2F%2Faccounts.google.com%2F&flowName=GlifWebSignIn&flowEntry=ServiceLogin) Melde Dich in deinem Browser von deinem Heiniger-Net Konto ab und wähle "Anderes Konto verwenden". Unten links kannst Du dann ein neues Konto erstellen.

Melde Dich nun wieder in deinem Browser mit deinem Heiniger-Net Konto bei Gmail an und klicke erneut auf die neun Punkte oben rechts, dann aber auf Kalender. Wähle deinen Kalender und klicke rechts vom Namen auf die drei Punkte und wähle dann das Feld "Einstellungen und Freigabe". (bei mir, Martin Heiniger, sind die weiteren Kalender für mich nicht relevant. Wenn Du mehrere Kalender hast, wiederhole die Schritte für jeden Kalender)

## Anleitung zur Sicherung der Maildaten (Heinigers) 23.02.2022

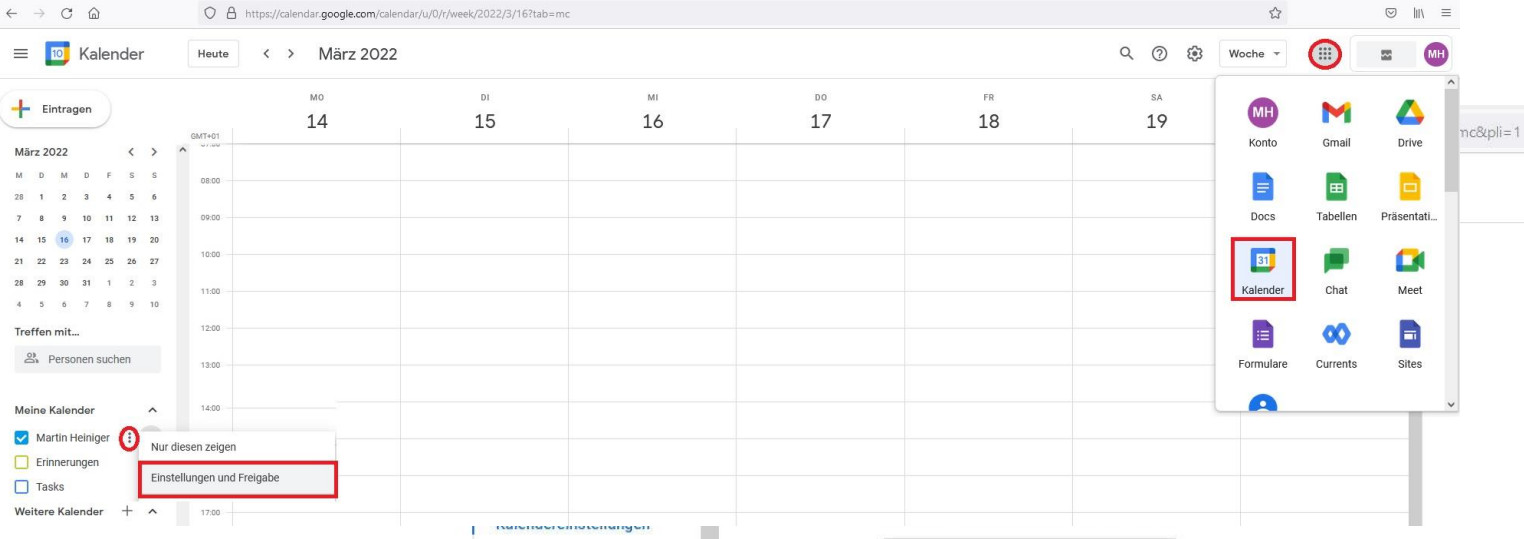

Exportiere hier den Kalender über den Button. Die Datei wird gezippt heruntergeladen. Je nach Browser findest Du das File in deinem Download Ordner oder Du hast die Wahl, wo Du die Datei abspeichern möchtest. Wir können die Datei zu einem Späteren Zeitpunkt entpacken und in deinem neuen Google Konto importieren.

Da wir uns bereits in den Google Kontoeinstellungen von deinem Heiniger-Net Konto befinden, exportieren wir auch gleich die Kontakte wie folgt. Klicke erneut auf die neun Punkt oben rechts und wähle statt Kalender das Feld Kontakte.

Wähle dann die Export Funktion und exportiere als Google CSV.

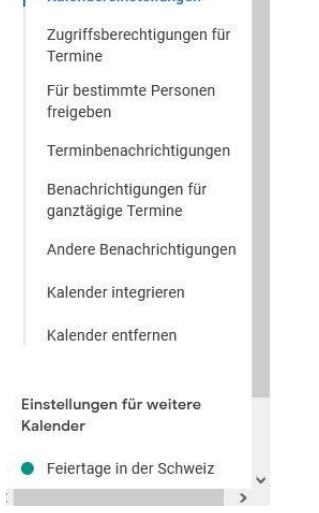

### Meine primäre Zeitzone festlegen

Inhaber Martin Heiniger Organisation

heiniger-net.ch

Kalender exportieren

Weitere Informationen zum Exportieren Ihres Kalenders

Zugriffsberechtigungen für Termine

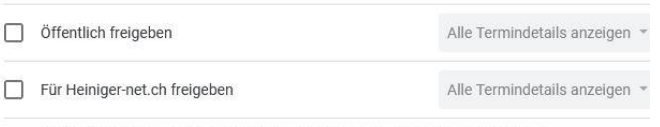

Kalenderinformationen in anderen Google-Apps zeigen, eingeschränkt durch  $\overline{\mathbf{v}}$ 

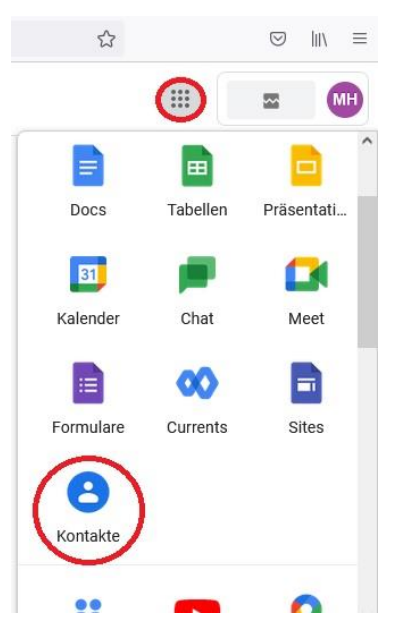

## Anleitung zur Sicherung der Maildaten (Heinigers) 23.02.2022

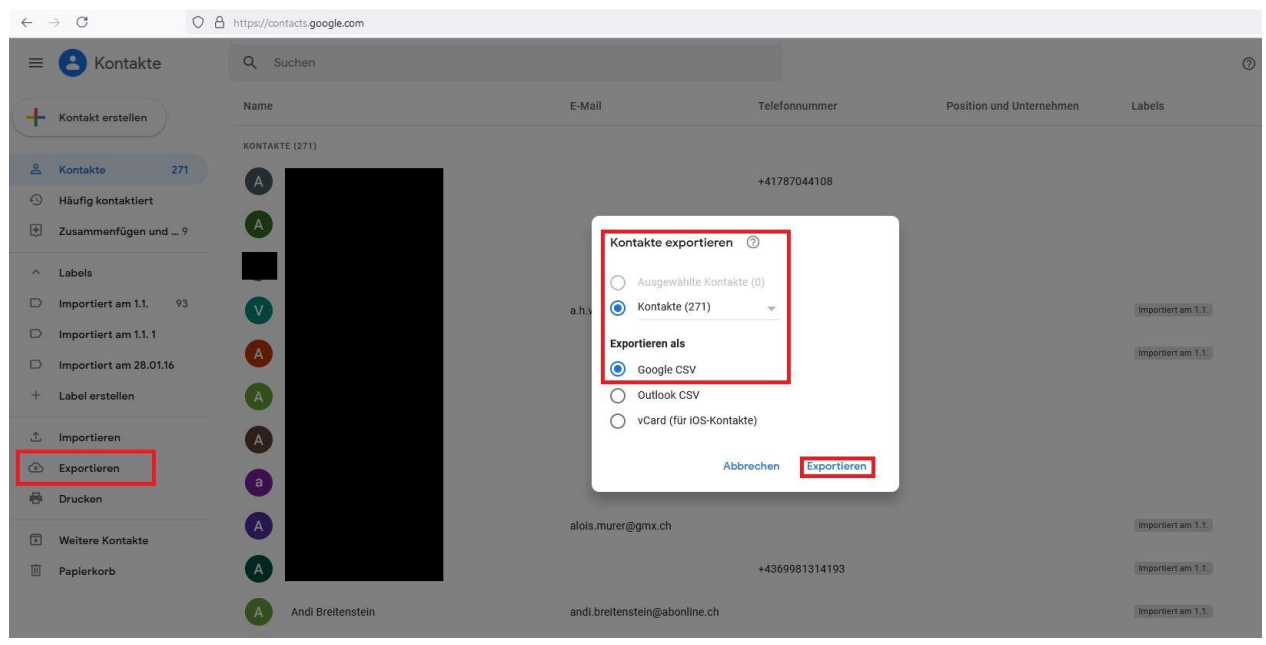

Speichere die Datei an den gleichen Ort ab, wie bisher die Kalenderdaten. Es wird eine CSV-Datei erstellt. Die Datei kann im Editor und in Excel geöffnet werden. Wir möchten sie aber im neuen Google Konto importieren, dafür müssen wir die Datei nicht öffnen. Es besteht sonst das Risiko, dass die Formatierung geändert wird und Google später ein Problem beim Import hat!

Melde Dich nun wieder von deinem Heiniger-Net Konto ab und melde Dich bei deinem neuen Google Konto im Browser an. Hast Du noch kein separates Gmail Konto, kannst Du [hier](https://accounts.google.com/signup/v2/webcreateaccount?flowName=GlifWebSignIn&flowEntry=SignUp) eines erstellen. Gehe nach dem Login (neues Konto) oben rechts wieder auf die 9 Punkte und wähle Kontakte. Statt dem Export Button wählst Du nun den Import Button. Wähle nun die vorher heruntergeladene contacts.csv-Datei aus und importiere diese Datei.

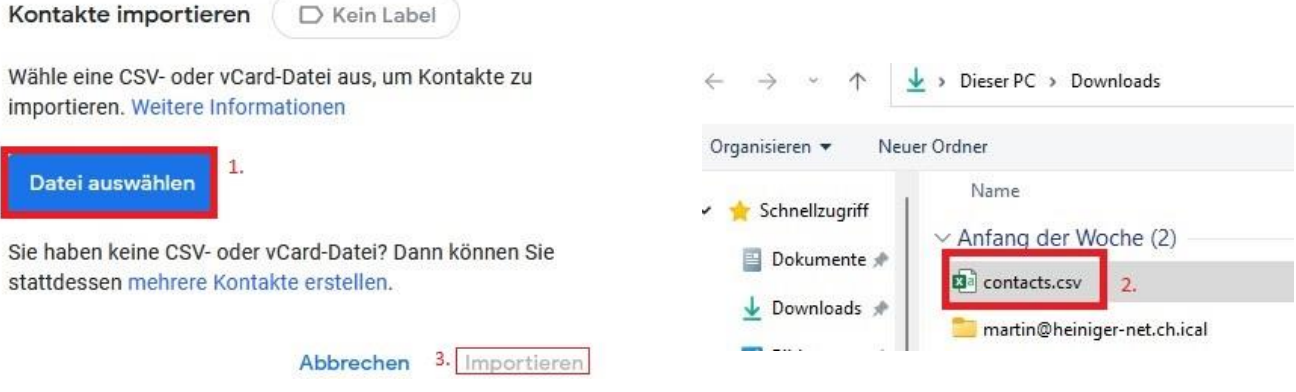

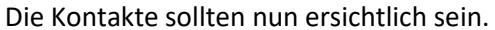

Für den Import von Kalenderdaten gehe auch wieder auf die 9 Punkte und wähle Kalender aus. Klicke wie beim Export auf die 3 Punkte hinter dem obersten Kalender – Einstellungen und Freigabe.

## Anleitung zur Sicherung der Maildaten (Heinigers) 23.02.2022

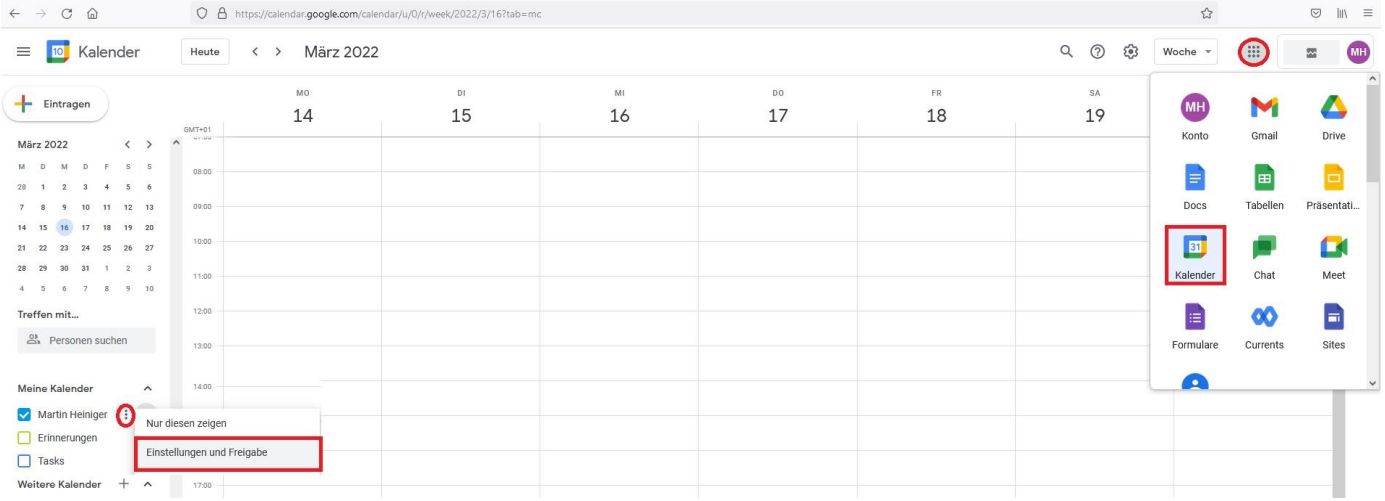

Klicke danach auf "Importieren & Exportieren" und wähle gleich darunter "Importieren". Über den Button Datei von meinem Computer auswählen, kannst Du die vorher exportierte Kalendersicherung importieren.

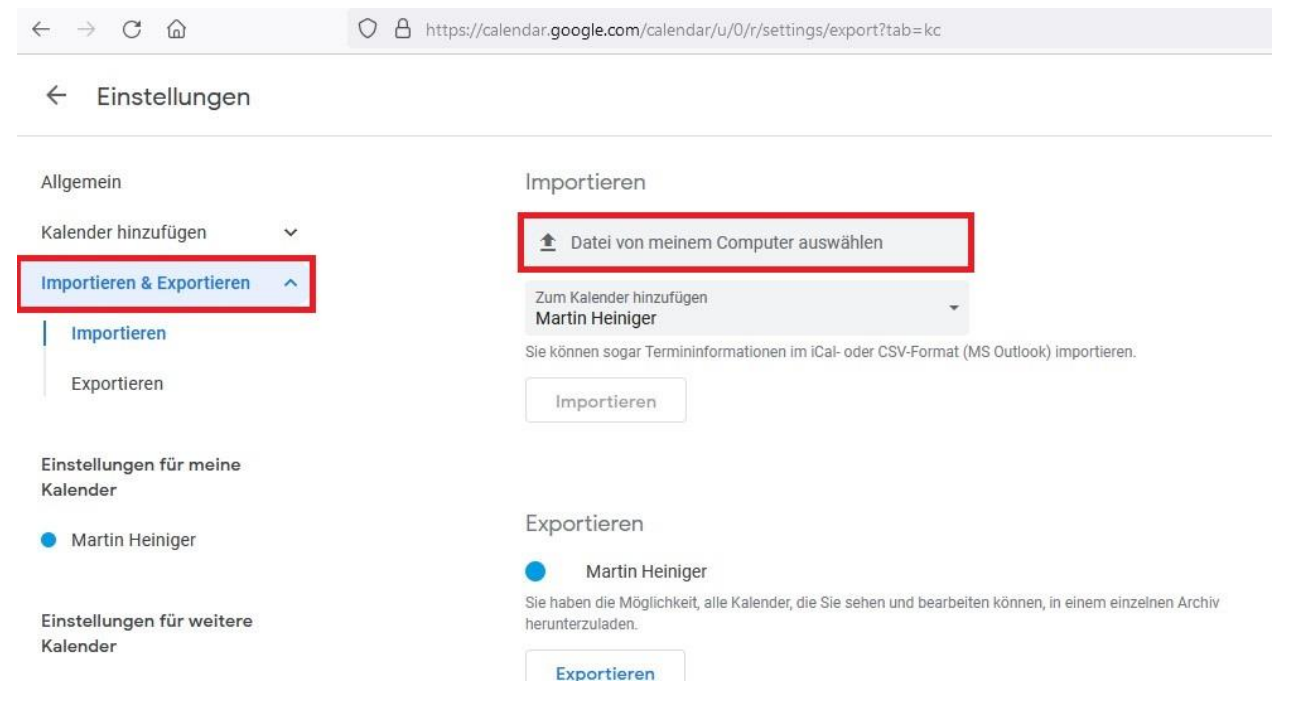

Sobald Du mit dem Button "importieren" bestätigt hast, werden die Daten in diesen Kalender importiert. Es wird dir danach angezeigt, wie viele Kalendereinträge gespeichert wurden.

Ab jetzt kannst Du das neue Gmail Konto auch auf deinem Smartphone einrichten und zur Synchronisation von Kalender und Kontaktdaten benutzen. Ich habe auf meinem Handy (Android) unter den Einstellungen – "Nutzer & Konten" – Google – unter meinem Heiniger-Net Konto sämtliche Synchronisationen bis auf Gmail deaktiviert. Somit erhalte ich weiterhin die Emails bis zum Migrationstag.

Eine Ebene höher (also unter "Nutzer & Konten") habe ich mein neues Google Konto hinzugefügt (bei mir war "Konto hinzufügen" zuunterst). Hier synchronisiere ich Kalender/Kontakte/Personendetails. Auf dem Handy habe ich in meiner Kontakte-App und Kalender-App unter Konten mein Heiniger-Net Konto deaktiviert und sichergestellt, dass die Synchronisierung über das neue Gmail-Konto aktiv ist.

Nachfolgend zeige ich meine Printscreens von meinem Android Handy.

Einstellungen – Nutzer & Konten – Google – martin@heiniger-net.ch: Kalender – 3 Punkte (oben rechts) – Konten verwalten:

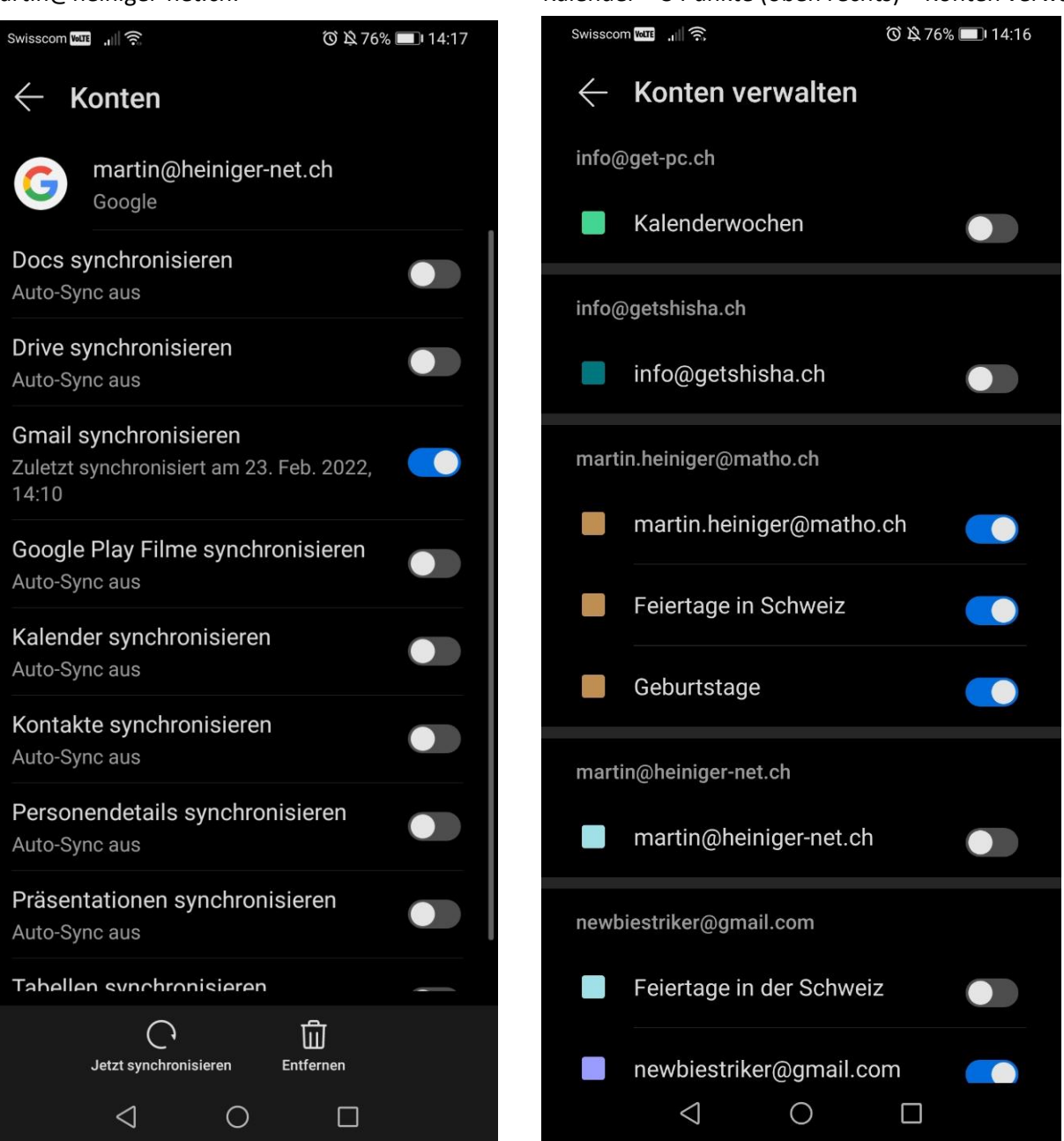

## Kontakte – 3 Punkte (oben rechts) – Einstellungen – Anzeigeeinstellungen:

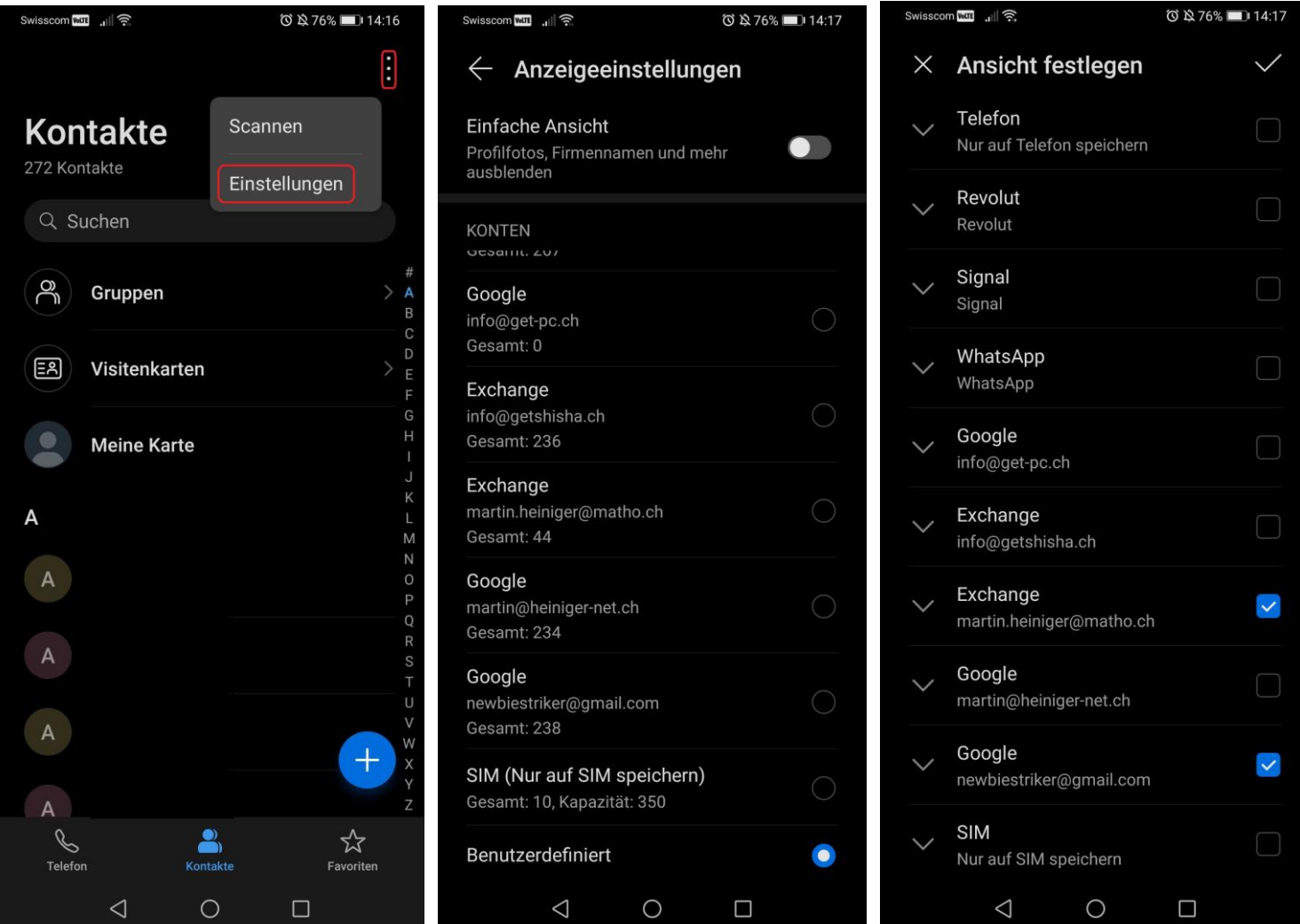

Auf PC's und Android Handy ist auch Support via Teamviewer Fernwartung möglich. Dafür braucht es nur die [Teamviewer QuickSupport App](https://download.teamviewer.com/QS) -> Anfragen für Support bitte per Email oder Whatsapp an: [martin@heiniger-net.ch](mailto:martin@heiniger-net.ch) / 078 846 98 73

Auf Apple Mac ist Teamviewer Fernwartung grundsätzlich möglich (Teamviewer App via Appstore herunterladen), ich bin auf Apple aber nicht besonders versiert.

Für *iPhones* ist der Fernwartungssupport leider massiv eingeschränkt (Bildschirmübertragung -> Screen-Recording nur im Lesemodus), so kann man von Extern zwar Einsicht auf das Gerät erhalten, aber nichts betätigen/klicken.